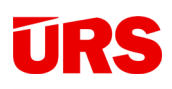

## Metodika tvorby 3D BIM modelu

## pomocí STAVEBNÍ KNIHOVNY DEK s návazností na stavební rozpočty v SW KROS 4

 Projektová dokumentace, 3D model

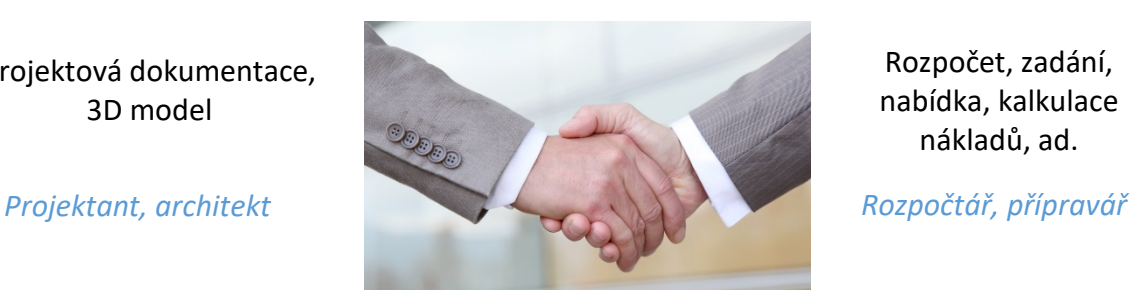

Rozpočet, zadání, nabídka, kalkulace nákladů, ad.

Dokument je určen projektantům. Poskytuje jím jednoduchý návod na tvorbu 3D modelů v CAD 3D SW – pro SW AUTODESK REVIT, SW GRAPHISOFT ARCHICAD s využitím STAVEBNÍ KNIHOVNY DEK s návazností na ekonomiku stavby.

**Uvedenými postupy získáte jako projektant informace o orientačních cenách výstavby konstrukcí už během tvorby modelu i přímou vazbu na následné využití 3D modelu pro tvorbu podrobných výkazů výměr, rozpočtů, zadání a nabídek zhotovitelů v SW KROS 4. Navíc budete mít k dispozici aktuální technické informace o konstrukcích, včetně možnosti jejich výběru podle zvolených technických parametrů.** 

Verze: v.02 Platnost dokumentu: od 1.1.2021

# **URS**

### Obsah

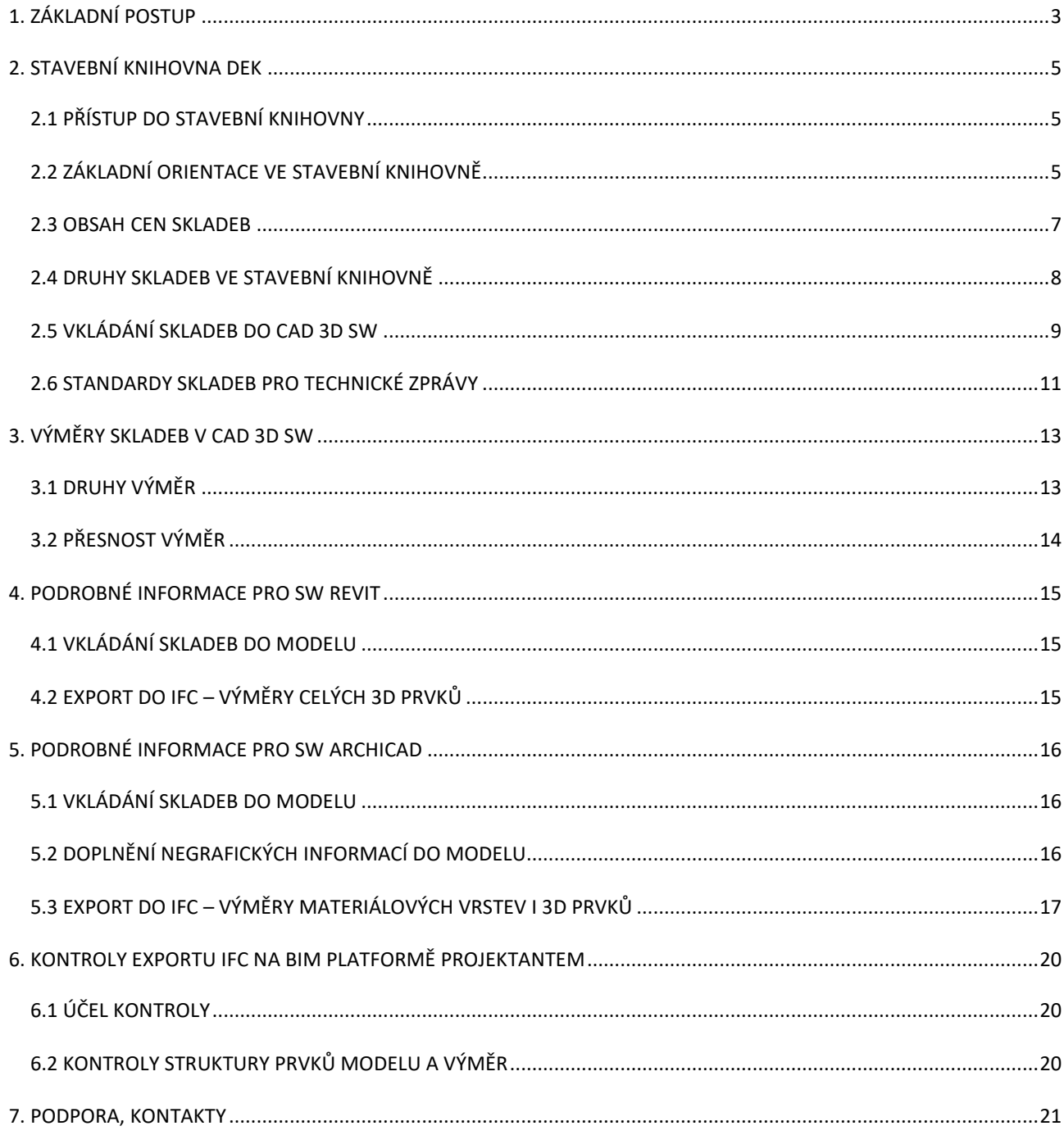

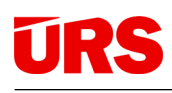

### <span id="page-2-0"></span>1. ZÁKLADNÍ POSTUP

Základní postup, platný pro všechny CAD 3D SW:

- 1. Při tvorbě modelu využijte Stavební knihovnu DEK [www.deksoft.eu](http://www.deksoft.eu/) (dále jen "Stavební knihovna DEK" nebo "Stavební knihovna").
- 2. Pro přístup do Stavení knihovny DEK z CAD 3D SW stáhněte a nainstalujte plugin na [www.deksoft.eu.](http://www.deksoft.eu/)
- 3. Při tvorbě modelu využívejte oceněné skladby (viz dále v kapitole 2.2.).
- 4. Vkládejte skladby do Vašeho projektu ve Stavební knihovně DEK. Snadno pak vyexportujete standardy skladeb do wordu, excelu, PDF, či AutoCADu. Více viz kapitola 2.6.
- 5. Nemažte/neupravujte kód skladby, vložený ze Stavební knihovny DEK do CAD 3D SW (viz v obrázku níže červeně např. pro SW ARCHICAD). Zbytek názvu skladby můžete upravovat.

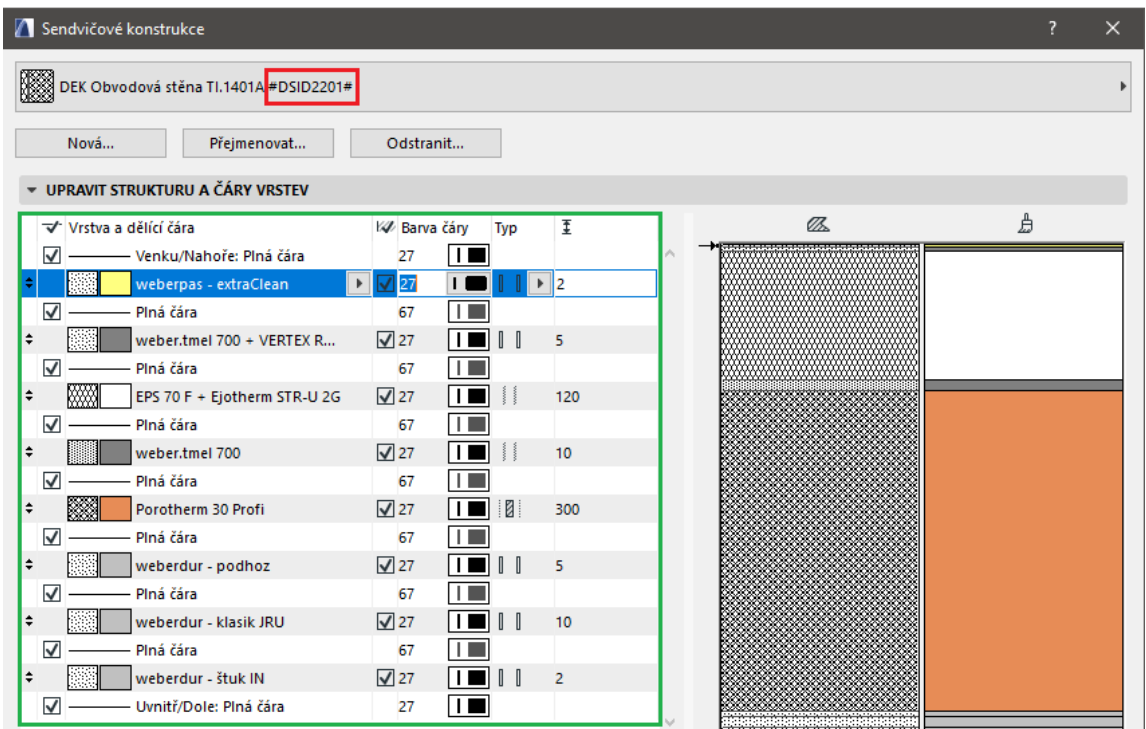

6. Neupravujte skladbu v CAD 3D SW po jejím vložení ze Stavební knihovny DEK; tloušťky vrstev, přidávání/mazání vrstev, změny pořadí vrstev, názvy, ad (v obrázku výše zeleně pro SW ARCHICAD).

Místo toho skladbu správně nakonfigurujte ve Stavební knihovně před jejím vložením do modelu. V případě potřeby změny skladby už vložené do modelu ji znovu nakofigurujte ve Stavební knihovně a do modelu ji vložte znovu a při vkládání zvolte "přepsat".

7. Při vkládání ze Stavební Knihovny DEK nevyužívejte nastavení "Zanedbávat vrstvy"  $>$  0.

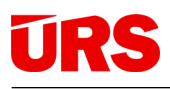

- 8. Exportujte model do IFC po jeho dokončení (viz kapitoly 4 nebo 5).
- 9. Model v IFC nahrajte na BIM platformu [www.bimplatforma.cz](http://www.bimplatforma.cz/); můžete využít stejný přihlašovací login jako do Stavební knihovny.

Na BIM platformě můžete model prohlédnout a zkontrolovat (viz kapitola 6). Dále jej nasdílet rozpočtářům/přípravářům - ti mohou IFC model zobrazit a ocenit po prvcích modelu a vytvořit k němu podrobný rozpočet, zadání, nabídku v SW KROS 4.

10. Po přihlášení do Stavební knihovny DEK i do BIM platformy můžete využívat videonávody a příručky. V obou aplikacích je naleznete pod ikonou 2.

Poznámka: Informace pro rozpočtáře jsou rovněž uvedeny v nápovědě BIM platformy a dále v nápovědě SW KROS 4 (klávesa "F1").

### <span id="page-4-0"></span>2. STAVEBNÍ KNIHOVNA DEK

### <span id="page-4-1"></span>2.1 PŘÍSTUP DO STAVEBNÍ KNIHOVNY

Stavební knihovna se spustí ze záložky DEKSOFT z hlavního menu CAD 3D SW – v horní liště programu (příklad níže pro SW AUTODESK REVIT).

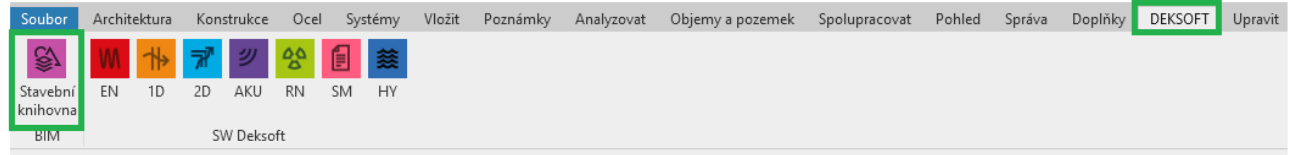

### <span id="page-4-2"></span>2.2 ZÁKLADNÍ ORIENTACE VE STAVEBNÍ KNIHOVNĚ

Po spuštění se zobrazí hlavní okno (obrázek níže), kde je možné v horní části okna zvolit "Materiály a výrobky" a "Skladby a systémy". Pro vkládání oceněných skladeb a systémů k prvkům modelu **využívejte Skladby a systémy".** 

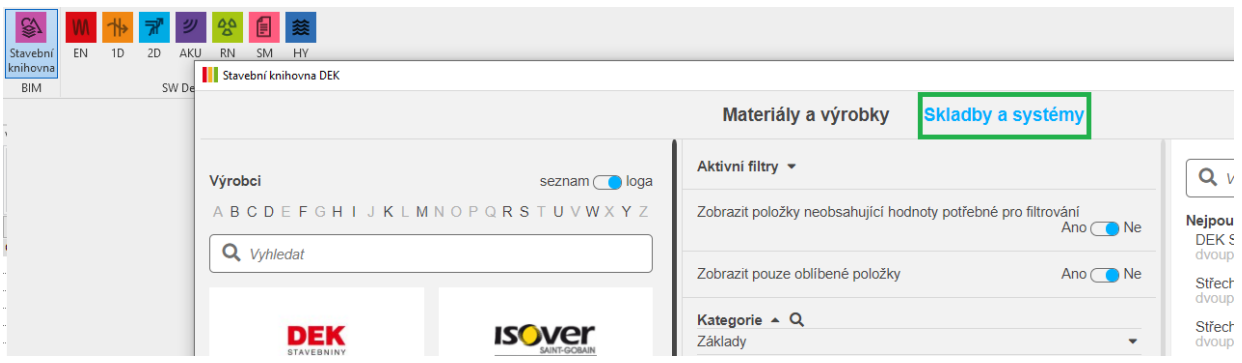

Pro výběr oceněných skladeb a systémů vyberte volbu "Známá orientační cena za materiál a práci" a zaškrtněte "Ano".

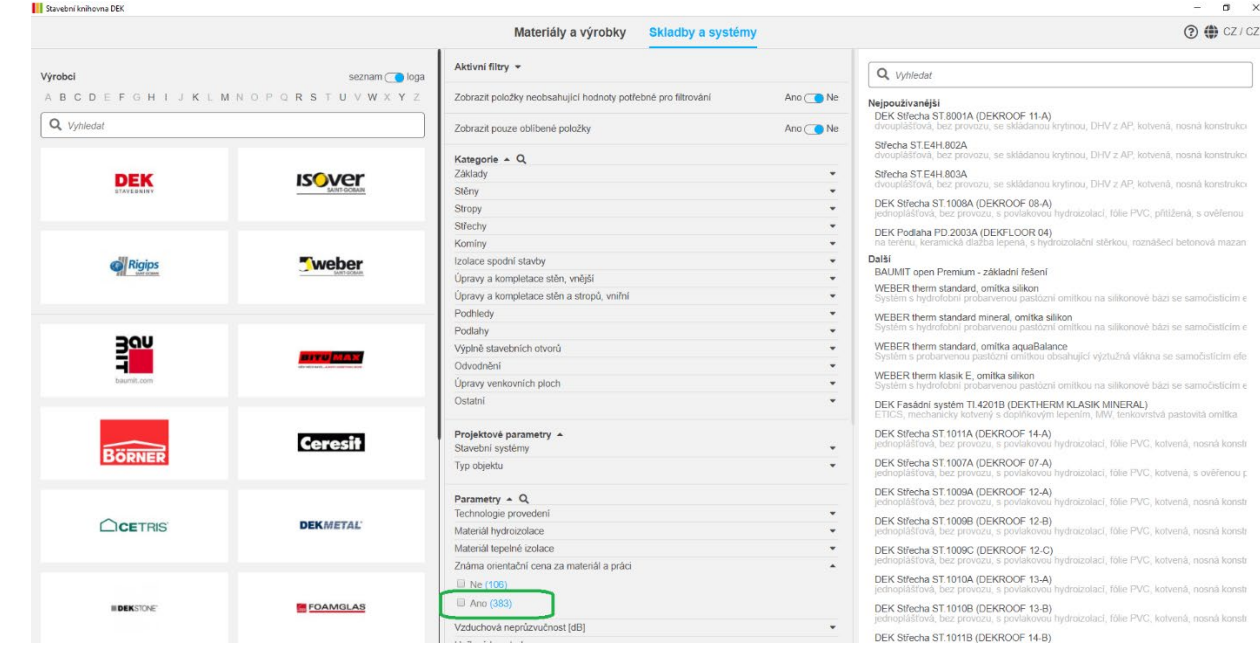

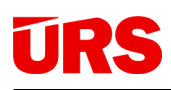

Pozn.: Můžete využít i nastavení pro zobrazení pouze oceněných skladeb – viz obrázek níže.

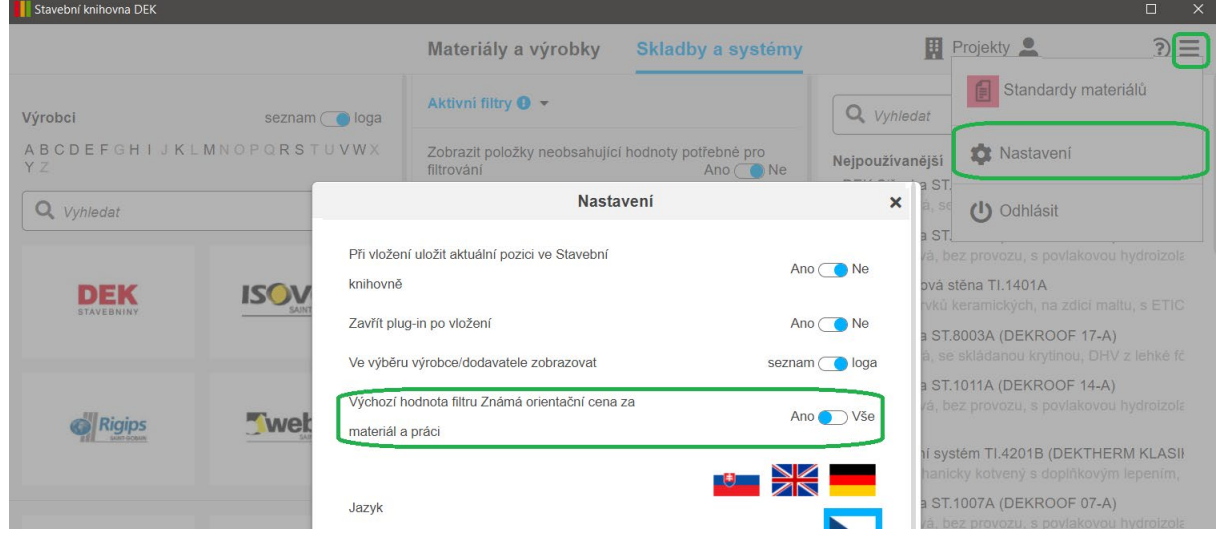

Pro nalezení vhodné skladby nebo systému můžete dále využít:

- 1. Filtry podle kategorií
- 2. Filtry podle výrobců/dodavatelů
	- DEK Stavebniny skladby a systémy různých výrobců, navržené a technicky ověřené od DEK
	- Výrobci skladby a systémy dodávané výrobci stavebních materiálů a výrobků
- 3. Hledání pomocí fulltextového vyhledávání v názvu a krátkém popisu
- 4. Různé technické parametry

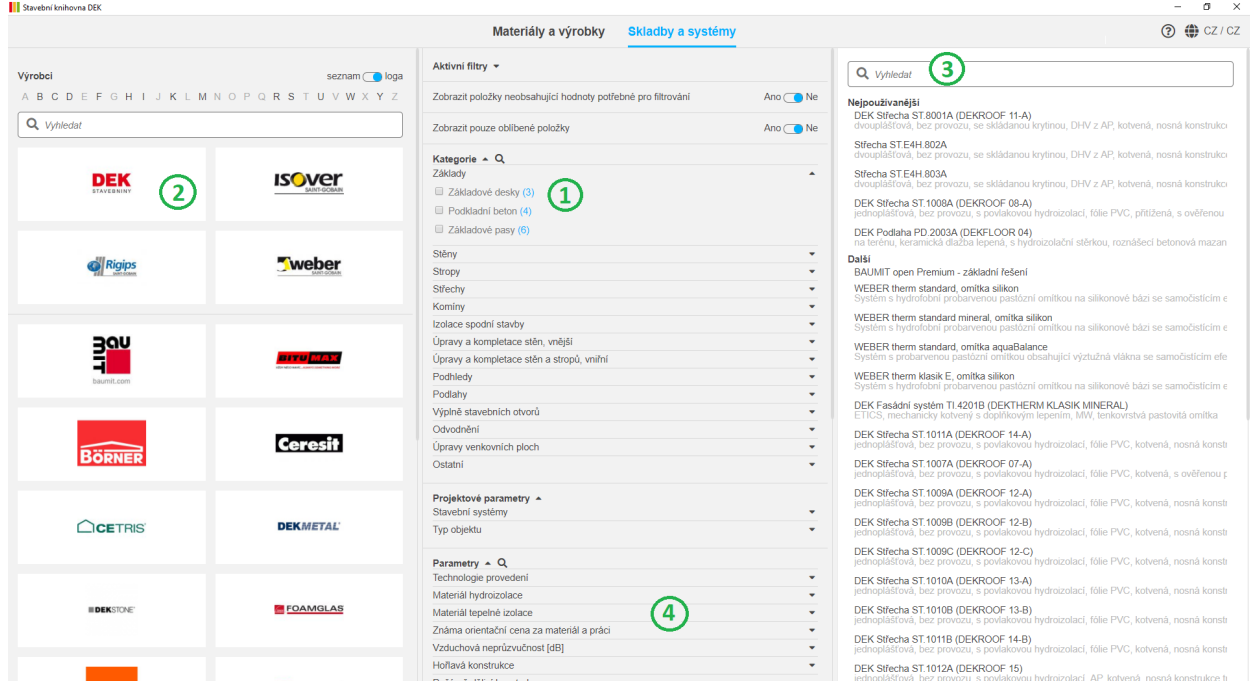

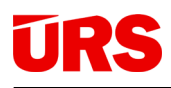

Po nalezení vhodné skladby/systému a po jejím rozkliknutí:

- 1. se tato přenese do levého panelu (ve kterém jsou i další podobné skladby/systémy),
- 2. v prostředním panelu jsou vidět jednotlivé materiálové vrstvy,
- 3. se zobrazí technický popis materiálové vrstvy po "najetí myší" na číslo vrstvy (v obrázku podtrženo),
- 4. se zobrazí odkazy na další informace,
- 5. parametry skladby, včetně ceny za materiál a práci a další.

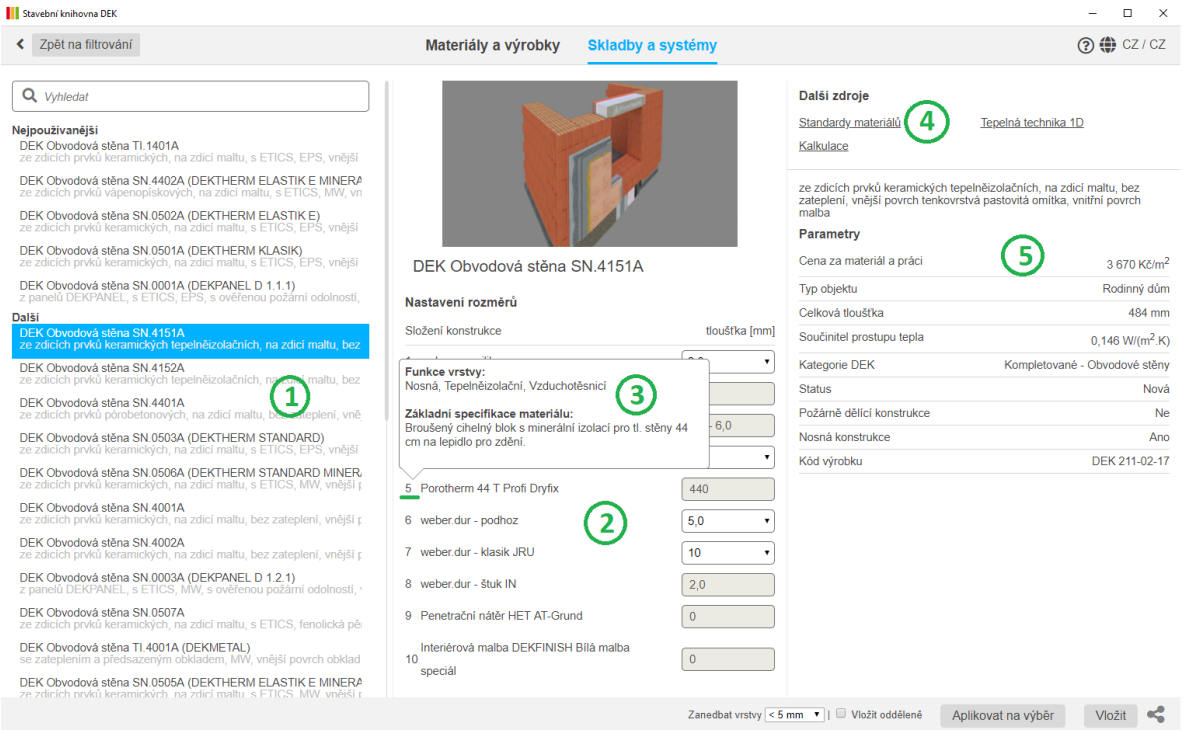

#### <span id="page-6-0"></span>2.3 OBSAH CEN SKLADEB

- 1. Zobrazené ceny ve Stavební knihovně DEK obsahují ceny materiálů a prací, které je možné jednoznačně přiřadit na m<sup>2</sup> dané skladby (konstrukce), nezávisle na způsobu provádění, výšce podlaží, ad.
- 2. Neobsahují ceny přesunů hmot, pomocných lešení, vedlejších a ostatní nákladů.
- 3. Neobsahují ceny konstrukcí nebo příplatků, které nejsou přiřaditelné k m<sup>2</sup> dané konstrukce a jsou závislé na konkrétních rozměrech konstrukce (např. soklové obvodové a rohové lišty, obvodové bednění, vpusti střechy, střešní profily, apod.).
- 4. Jsou uvedeny bez DPH.

Z výše uvedeného plyne, že cena není kompletní a zahrnuje pouze materiál a práci v ploše konstrukce nebo skladby bez napojení na navazující konstrukce. Poskytuje tak rámcovou představu o ceně při návrhu konstrukcí. Kompletní cena bude určena až na základě podrobného rozpočtu k danému projektu.

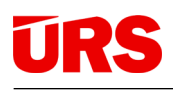

#### <span id="page-7-0"></span>2.4 DRUHY SKLADEB VE STAVEBNÍ KNIHOVNĚ

Ve Stavební knihovně se nachází 2 druhy skladeb:

- 1. **KOMPLETOVANÉ** celková skladba konstrukce např. u stěn od vnitřní omítky po vnější omítku (tzv. sendvič), skladby začínají slovem "kompletované" – viz níže podtrženo. Při vkládání do CAD 3D SW lze vložit celé najednou, nebo odděleně (viz následující strana).
- 2. **ČÁSTI KONSTRUKCÍ** (jen dílčí vrstvy) např. stěny ze zdicích prvků, vnější KZS, ad.

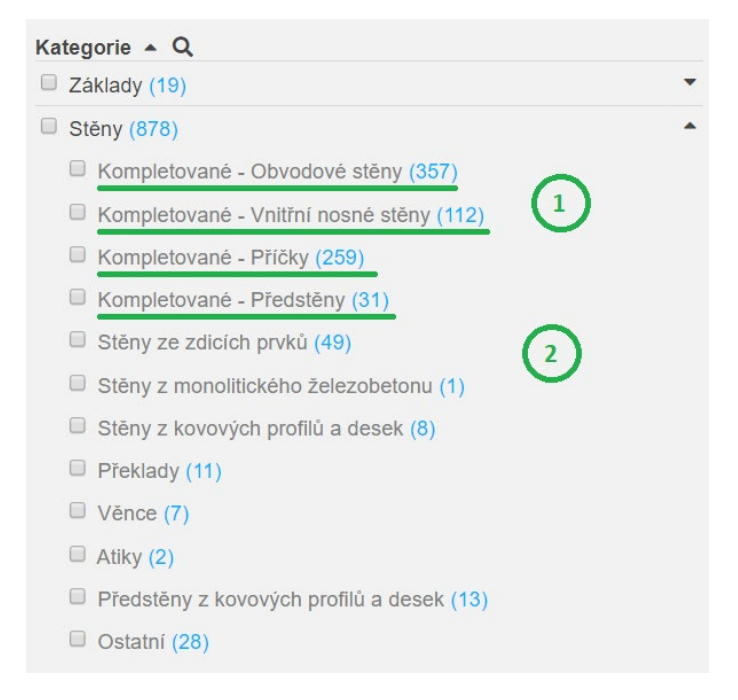

Zda využít kompletované skladby nebo části skladeb konstrukcí záleží na požadavcích konkrétního projektu, CAD 3D SW a jeho verzi, účelu modelu - stupni projektové dokumentace, způsobu tvorby modelu a spolupráce projektantů v případě vícero modelů (např. model architektonicko-stavební řešení, model stavebně-konstrukčního řešení, ad.). Obecně se jeví jako výhodné:

- 1. Kompletované skladby využívat pro nižší stupně podrobnosti projektové dokumentace; pro studii a územní rozhodnutí. Tvorba modelu je rychlejší a nepřesnosti z hlediska výměr pro následné určení předpokládané ceny stavby lze zahrnout v podobě rozpočtové rezervy. V závislosti na nástrojích některých BIM 3D SW však lze použít i pro vyšší stupně projektové dokumentace včetně zachování možnosti využití přesných výměr.
- 2. Části konstrukcí využívat pro vyšší stupně podrobnosti projektové dokumentace; pro stavební povolení, provádění stavby, ad. Jsou využitelné při přesnější tvorbě modelu a více zohledňují skutečné technologické postupy provádění.

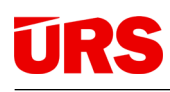

### <span id="page-8-0"></span>2.5 VKLÁDÁNÍ SKLADEB DO CAD 3D SW

**Pro vložení skladby/systému do CAD 3D SW** využijte spodní panel:

- 1. Aplikovat na výběr informace o skladbě se přiřadí jednomu nebo i více označeným prvkům v 3D modelu.
- 2. Vložit informace o skladbě se vloží do knihovny v CAD 3D SW, ze které ji lze později vybrat již jen z menu a aplikovat na vymodelovaný prvek.
- 3. Vložit odděleně po označení se skladba rozdělí na části skladby (zobrazí se čarami viz obrázek na další straně) a takto je možné vložit do knihovny v CAD 3D SW. V tomto případě není možné využít "Aplikovat na výběr", neboť toto vložení by nebylo jednoznačné.
- 4. Zanedbat vrstvy do CAD 3D SW se nevloží vrstvy, jejichž tloušťka je menší než zvolená hodnota. Pro export specifikace kompletní skladby (včetně menších tlouštěk, než je zvolená hodnota) lze využít "Projekty" (viz obrázek níže) a export Standardů materiálů – viz kapitola 2.6.

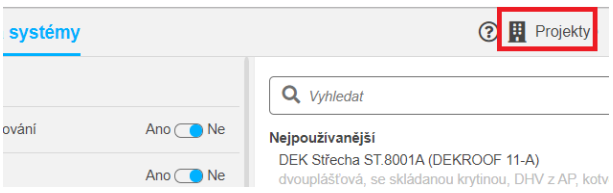

Pozor: V případě, že chcete následně využít vazby na rozpočtové SW, nevyužívejte nastavení "Zanedbávat vrstvy"  $> 0$ .

5. Odkaz – vygenerování přímého url odkazu na danou skladbu (pro sdílení s jinou osobou, apod.). Odkaz směřuje pouze na základní variantu skladby. Tento odkaz se nachází i v BIM platformě v záložce "Další informace".

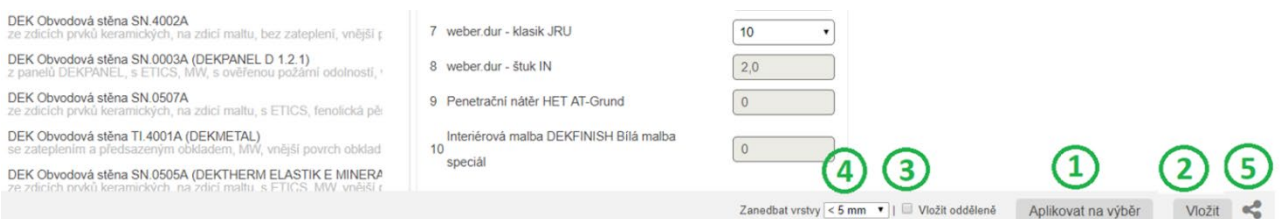

Zobrazení rozdělených částí konstrukcí při výběru "Vlož odděleně": zobrazí se dělící roviny mezi dílčími částmi konstrukcí. V příkladu níže se do knihovny CAD 3D SW vloží 3 části: Vnější zateplovací systém včetně omítky, zdivo, Vnitřní omítka.

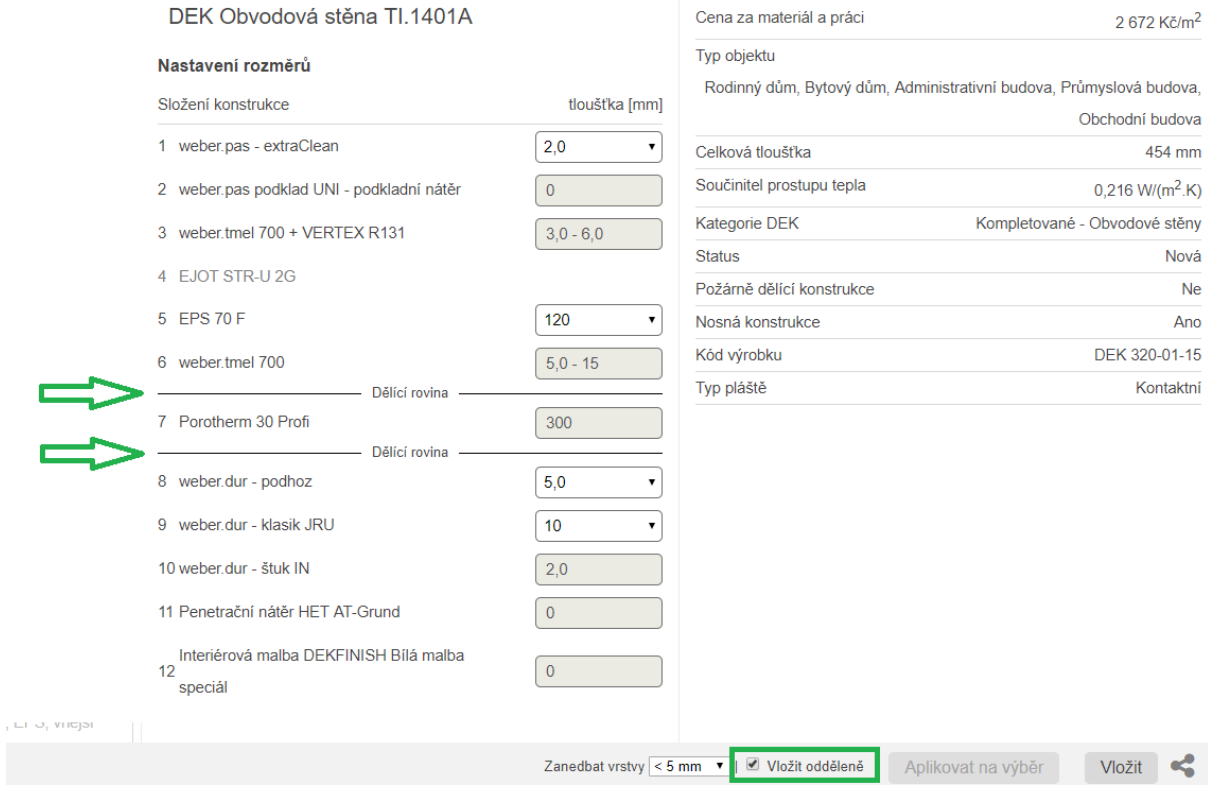

### <span id="page-10-0"></span>2.6 STANDARDY SKLADEB PRO TECHNICKÉ ZPRÁVY

Vkládejte skladby do Projektu ve Stavební knihovně a exportujte Standardy skladeb ze Stavební knihovny např. pro vložení do příloh technických zpráv, ad.

Ve Stavební knihovně otevřete "Projekty" a založte nebo otevřete existující projekt.

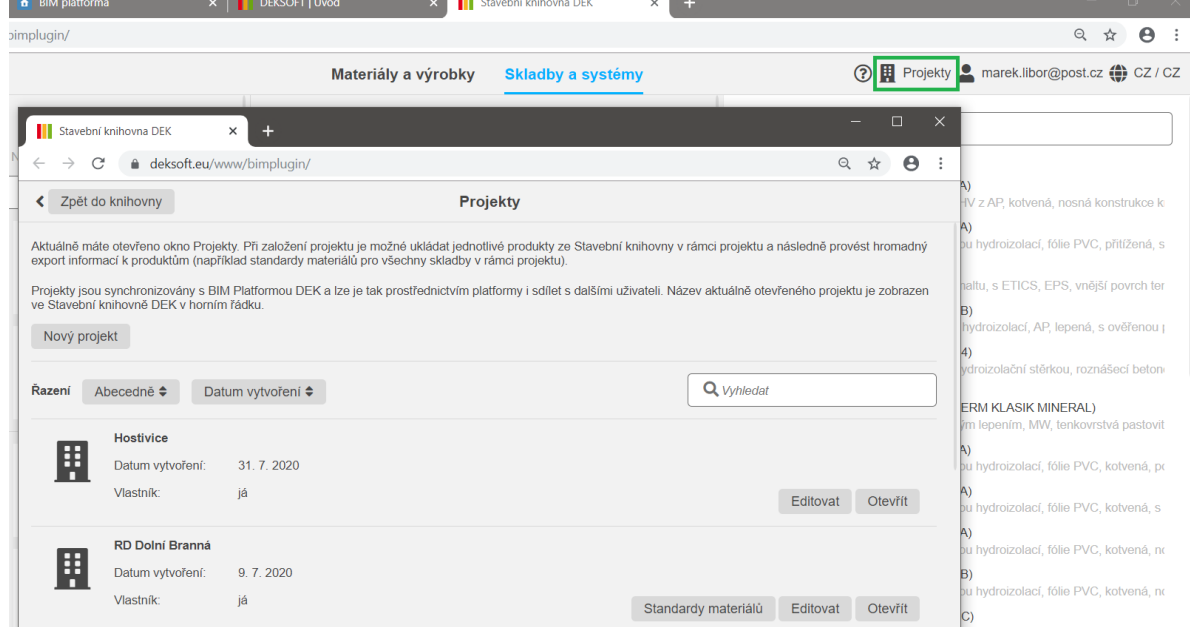

Pokud je projekt otevřen, pak při zápisu skladby do CAD 3D SW se skladby zároveň zapisují i do projektu ve Stavební knihovně. Tyto skladby jsou vidět v "součástech projektu".

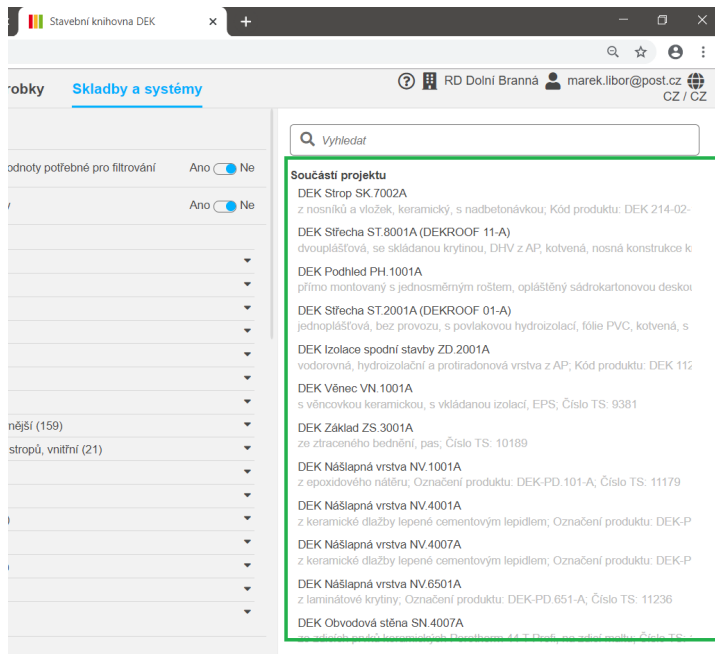

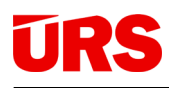

Po dokončení projektu vyexportujte ze seznamu projektů "Standardy materiálů".

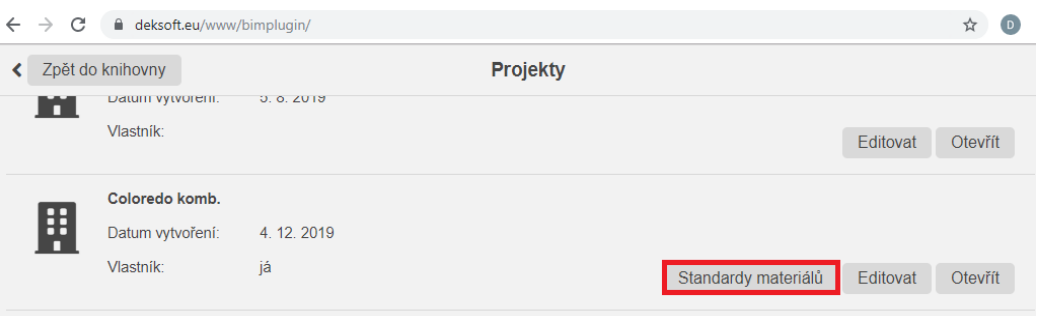

Export je možný do formátů doc, xls, dxf, pdf ad.

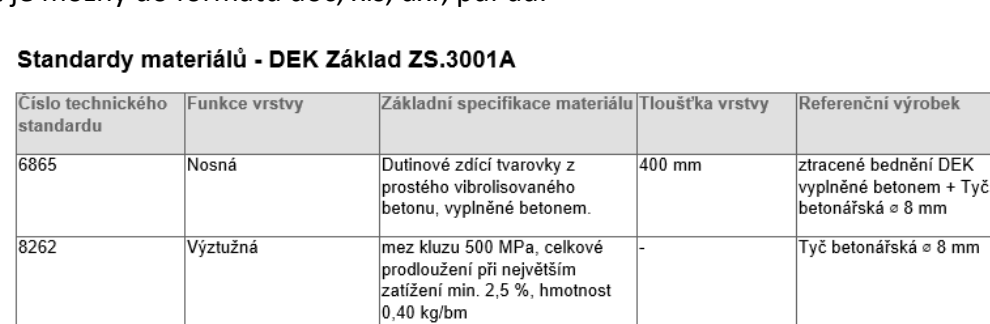

#### Standardy materiálů - DEK Podhled PH.1001A

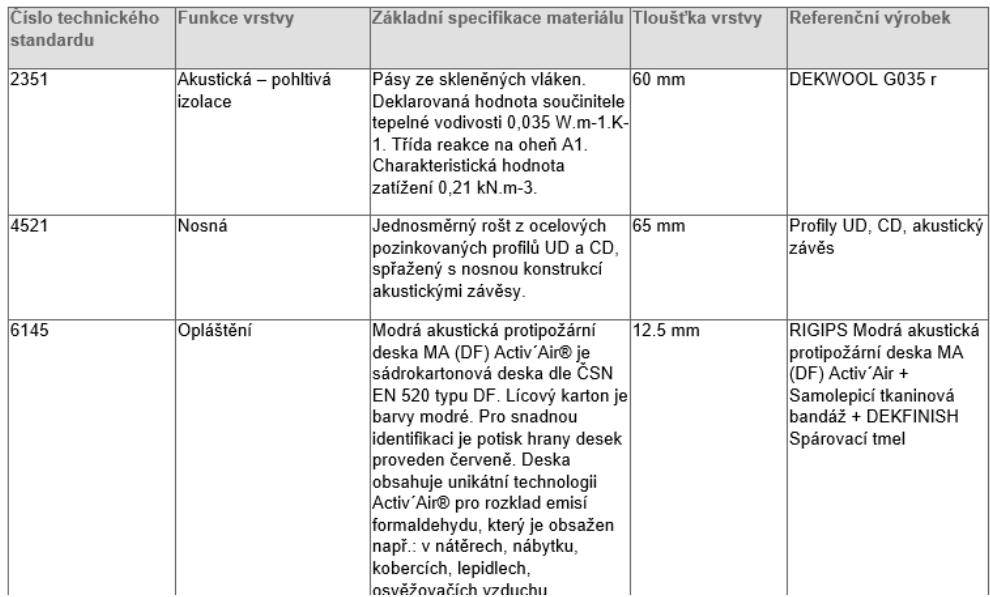

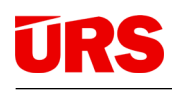

## <span id="page-12-0"></span>3. VÝMĚRY SKLADEB V CAD 3D SW

#### <span id="page-12-1"></span>3.1 DRUHY VÝMĚR

Prvek, vymodelovaný v CAD 3D SW, může vypadat např. takto (obrázek zateplené stěny).

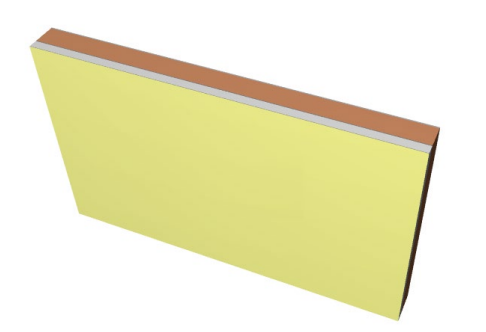

Tento prvek obsahuje tyto výměry:

1. **Výměry 3D prvků** – tj. výměry prvku jako celek (např. kvádr, kterým se modeluje stěna, podlaha, strop, střecha, ad.).

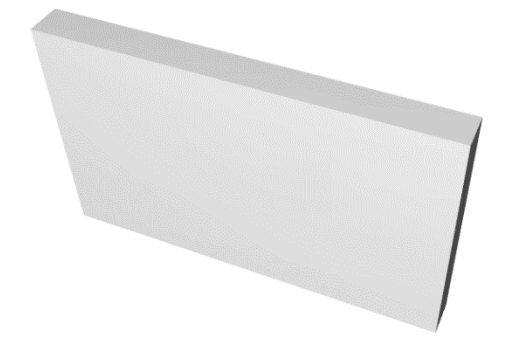

Např:

- Objem celého kvádru v m<sup>3</sup>
- Boční nárysová plocha celého kvádru v  $m<sup>2</sup>$
- 2. **Výměry materiálových vrstev**  tj. výměry každé vrstvy uvnitř 3D prvku, který se skládá z více vrstev (tzv. "sendvič").

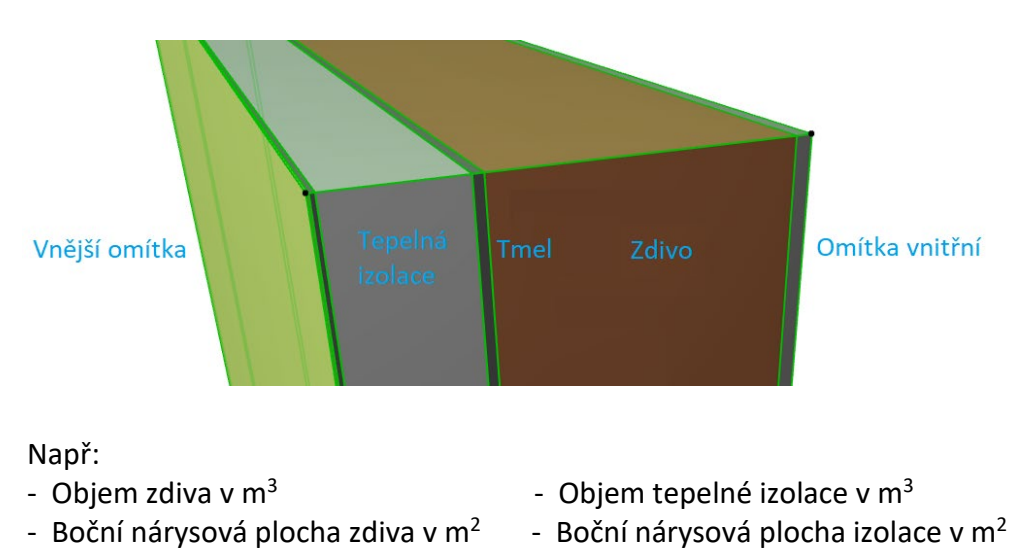

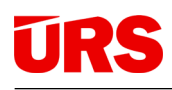

### <span id="page-13-0"></span>3.2 PŘESNOST VÝMĚR

### **Výměry 3D prvků jsou méně přesné, než výměry materiálových vrstev.**

Je to dáno tím, že při výpočtu výměr 3D prvků CAD 3D SW vychází pouze ze základních rozměrů těchto celých prvků. Zde nejsou plně zohledněny jejich nepravidelnosti ve spojích, stycích ad. Tím při následném výpočtu materiálových vrstev odvozených z těchto výměr celých 3D prvků dochází k logickým nepřesnostem výpočtu výměr materiálových vrstev.

Např: jednoduchý styk 2 stěn v rohu (níže půdorys)

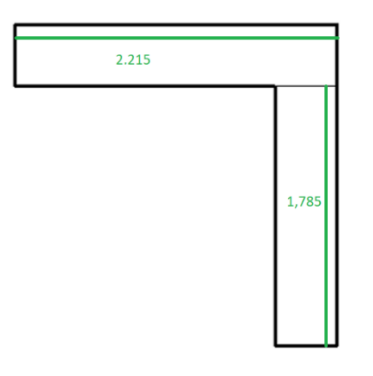

Pro výpočet boční plochy stěn 3D prvků (v tomto případě dvou obvodových stěn) jsou v daném 3D CAD SW při modelování spoje prvků "na tupo" uvažovány délky těchto prvků, které jsou naznačeny zeleně.

Skládají-li se tyto dvě stěny z více materiálových vrstev - např. vnitřní omítka, zdivo a vnější ETICS, pak skutečné délky stěn pro výpočet vnitřních omítek jsou nižší než tyto zeleně naznačené rozměry (tj. vzniká přebytek omítek) a skutečné délky stěn pro výpočet výměr ETICS jsou vyšší (vzniká nedostatek ETICS).

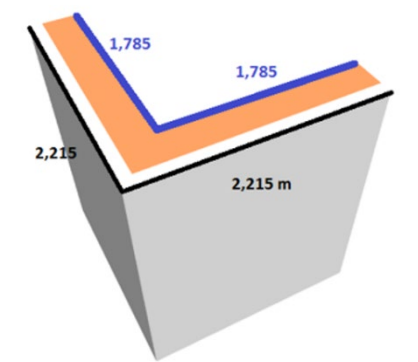

Metodika výpočtu základních rozměrů celých 3D prvků je přitom odlišná pro různé CAD 3D SW a zpravidla závisí též na způsobech modelace spojů a připojování 3D prvků k sobě.

Také výměry materiálových vrstev jsou závislé na způsobu výpočtu daného CAD 3D SW, způsobech modelování, nastavení priorit vrstev při styku konstrukcí, ad. Tím, že jsou ale počítány z konkrétních rozměrů pro danou materiálovou vrstvu, tak jsou výrazně přesnější. Dosažení nejvyšší přesnosti lze dosáhnout modelováním prvků a materiálových vrstev tak, jak jsou skutečně prováděny při realizaci.

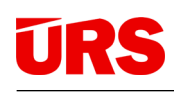

### <span id="page-14-0"></span>4. PODROBNÉ INFORMACE PRO SW REVIT

### <span id="page-14-1"></span>4.1 VKLÁDÁNÍ SKLADEB DO MODELU

Při vkládání lze využívat všechny způsoby vkládání do modelu, které Stavební knihovna dovoluje. Výhodné je vložit skladbu 1x (např. na začátku) a následně již jen vybírat skladbu z menu programu.

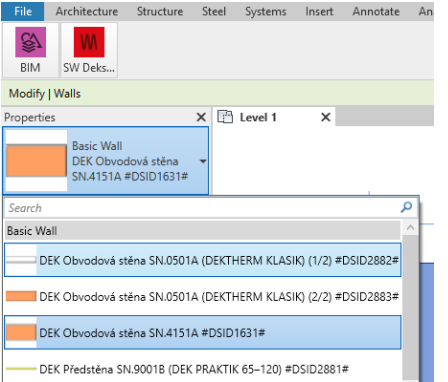

### <span id="page-14-2"></span>4.2 EXPORT DO IFC – VÝMĚRY CELÝCH 3D PRVKŮ

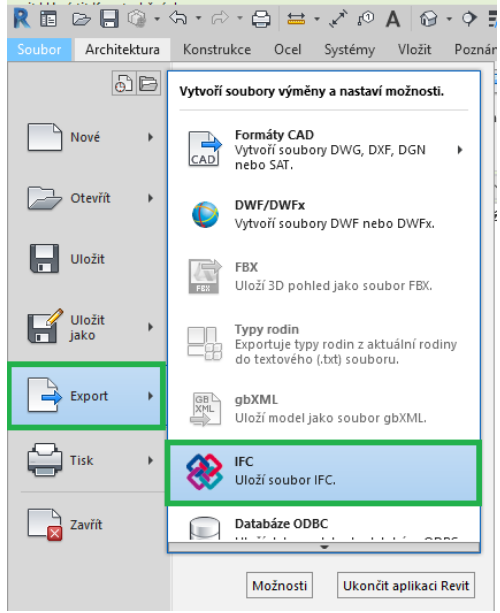

#### Pro REVIT 2020, 2021

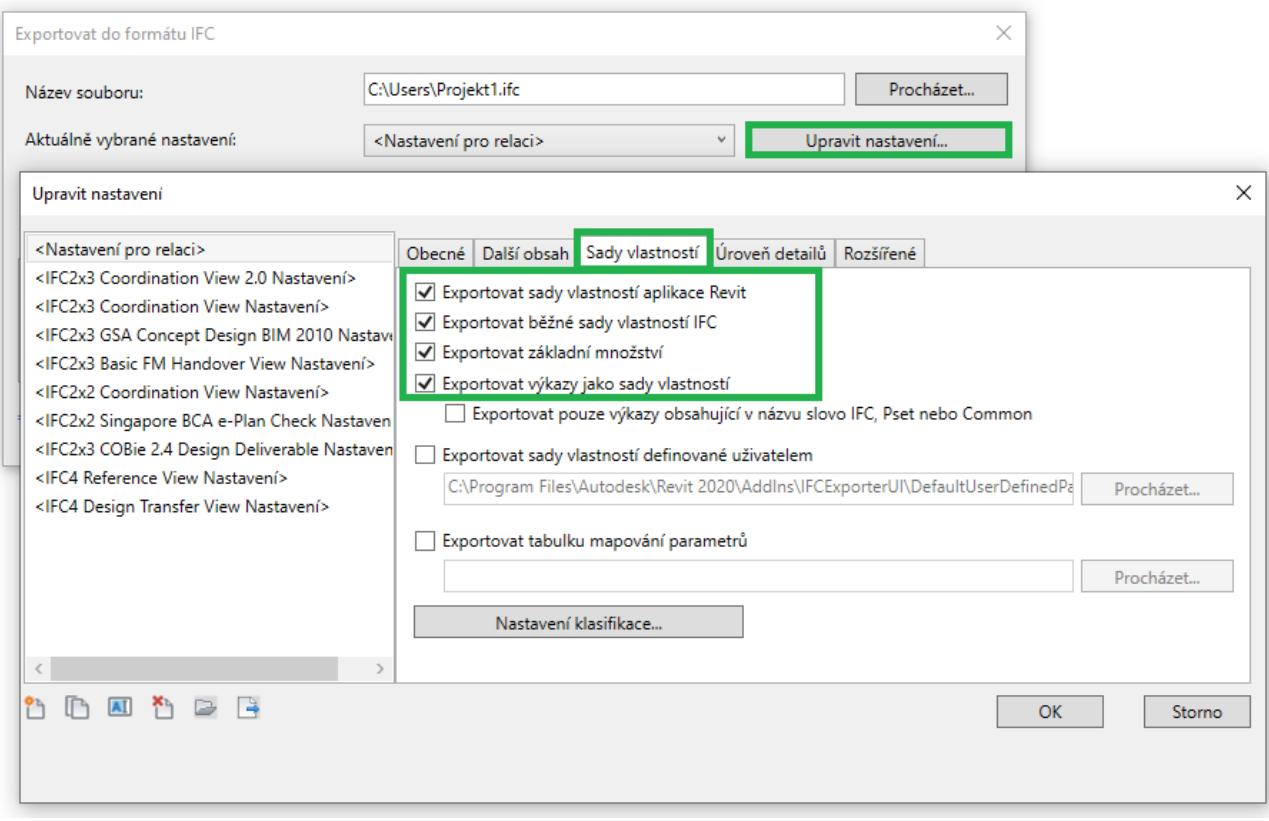

### <span id="page-15-0"></span>5. PODROBNÉ INFORMACE PRO SW ARCHICAD

### <span id="page-15-1"></span>5.1 VKLÁDÁNÍ SKLADEB DO MODELU

Některé skladby ve Stavební knihovně obsahují vrstvy s tloušťkou 0 mm (např. vrstva penetrace, podkladní nátěr, apod.). Tyto vrstvy doporučujeme z důvodu exportu relevantních výměr do IFC zanedbat už při vkládání do ARCHICAD, proto je při vkládání do ARCHICAD automaticky přednastaveno toto nastavení:

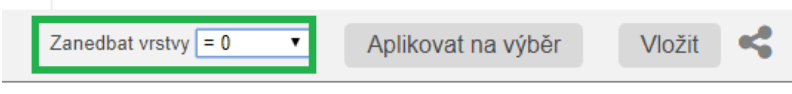

### <span id="page-15-2"></span>5.2 DOPLNĚNÍ NEGRAFICKÝCH INFORMACÍ DO MODELU

V závislosti na různých možnostech přiřazení skladby k 3D prvku v ARCHICADU - možnost zapsání přímo ze Stavební knihovny DEK k jednomu či více označených prvků, nebo pouze výběrem skladby z výběrového menu už dříve vložených skladeb), ARCHICAD přistupuje různě k zápisu informací k těmto prvkům v 3D modelu.

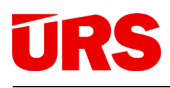

Aby byly stejné patřičné informace u 3D prvků, kde je použitá stejná skladba, tak před exportem modelu z ARCHICADu do IFC doplňte informace ze Stavební knihovny – stačí spustit funkci "Doplnit negrafické informace" v menu DEKSOFT.

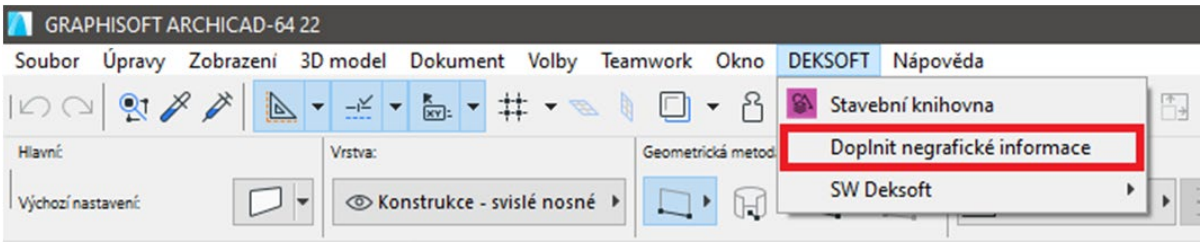

### <span id="page-16-0"></span>5.3 EXPORT DO IFC – VÝMĚRY MATERIÁLOVÝCH VRSTEV I 3D PRVKŮ

Platí pro ARCHICAD 23 a 24, při defaultně nastavených šablonách a klasifikaci ARCHICADu.

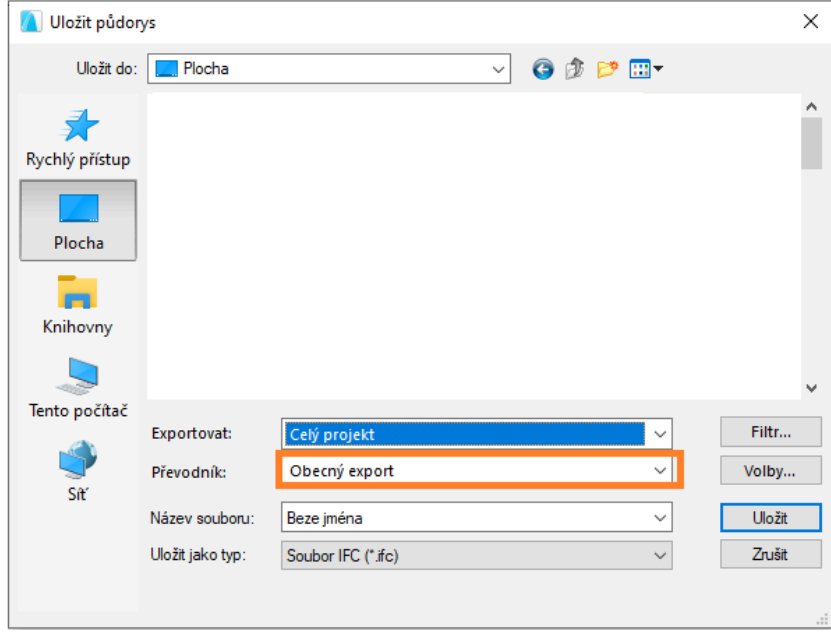

Doporučujeme upravit nastavení Obecného exportu tak, aby se exportovala všechna potřebná data ARCHICADu.

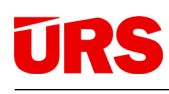

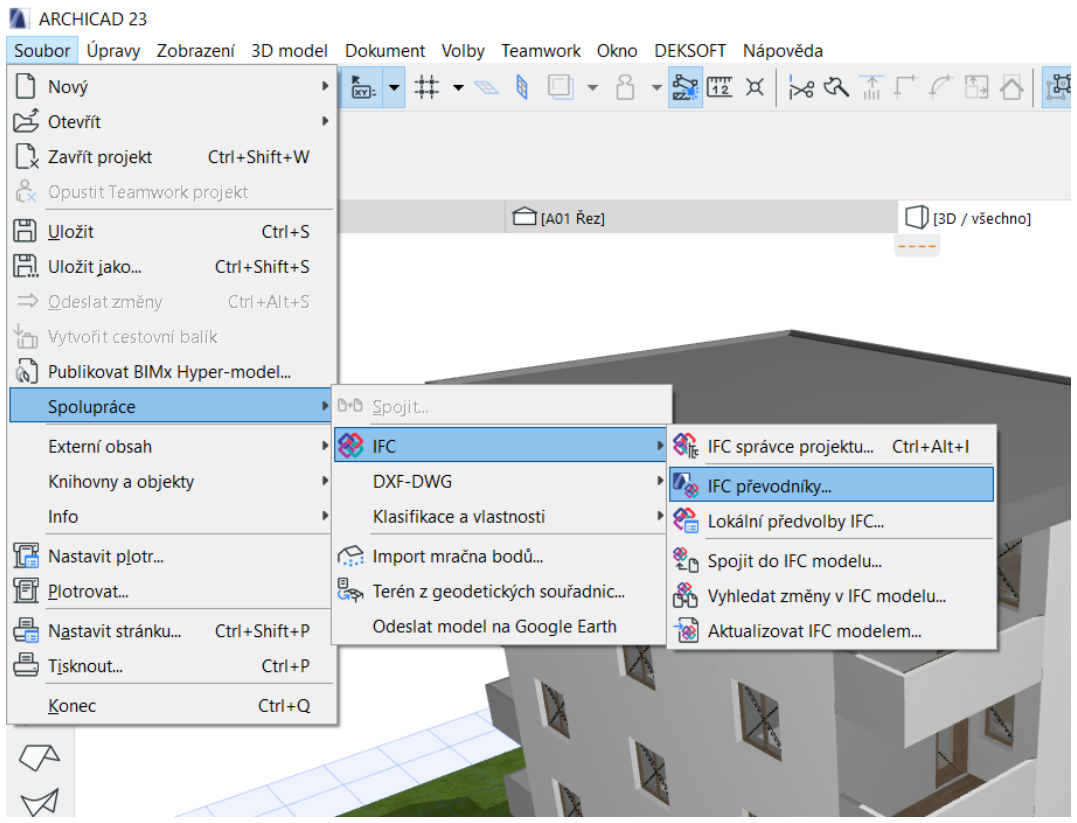

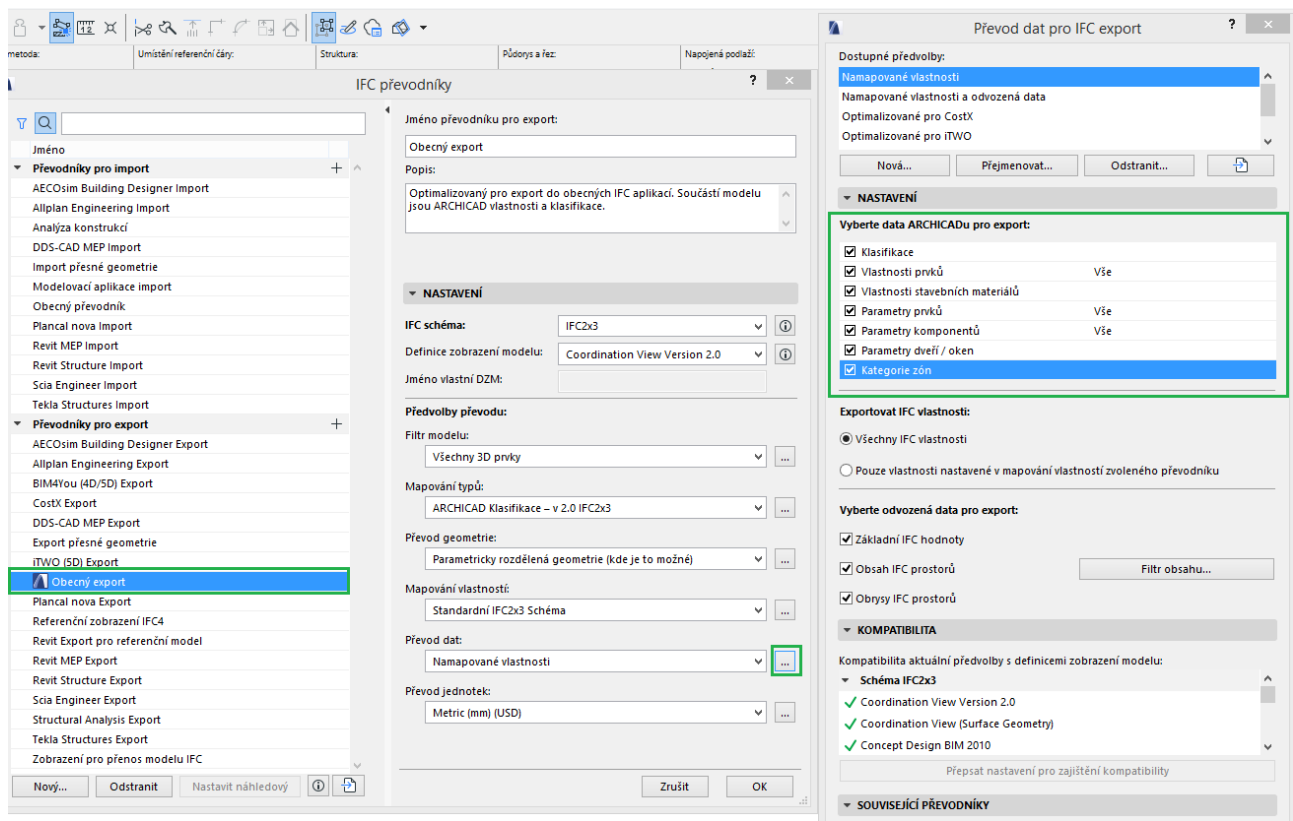

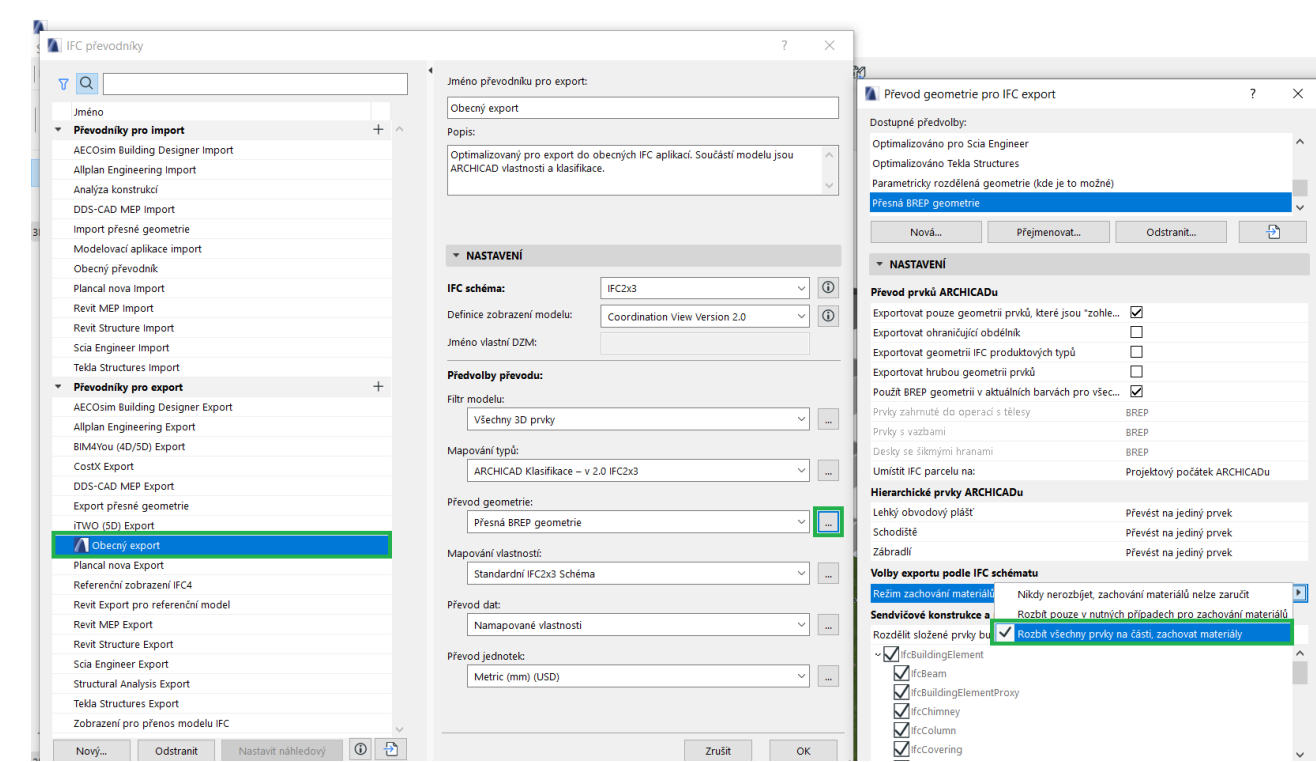

**URS** 

### <span id="page-19-0"></span>6. KONTROLY EXPORTU IFC NA BIM PLATFORMĚ PROJEKTANTEM

### <span id="page-19-1"></span>6.1 ÚČEL KONTROLY

Po exportu IFC a nahrání na BIM platformu je vhodné, aby autor modelu a IFC souboru tento soubor zkontroloval dříve, než jej nasdílí ostatním osobám. Autor zná model nejlépe a dokáže tak kontrolu provést nejrychleji.

Účelem kontroly je odhalit chyby, které bývají nejčastěji způsobeny nevhodným nastavením exportu do IFC. Tyto chyby mohou být zcela zásadní, ale jejich odstranění vhodným nastavením a opětovným exportem do IFC bývá zpravidla rychlé. Z důvodů širokých možností nastavení exportů do IFC zde nejsou všechny dále popsány. Při výskytu problémů po exportu se obraťte na podporu – viz kontakty níže.

### <span id="page-19-2"></span>6.2 KONTROLY STRUKTURY PRVKŮ MODELU A VÝMĚR

Po zobrazení IFC modelu je vhodné zkontrolovat:

- 1. Strukturu prvků modelu v levém bočním panelu. Správná struktura viz příklad níže; stejné prvky jsou seskupeny.
- 2. Výměry materiálových vrstev ve spodním panelu tyto následně využívá rozpočtář v rozpočtovém SW KROS 4.
	- a. V případě skladeb ze Stavební knihovny DEK jsou výměry uvedeny v m<sup>2</sup> čistých půdorysných ploch v případě desek, nebo m<sup>2</sup> čistých nárysných ploch v případě zdí.
	- b. V případě, že je export do IFC nastaven tak, že se exportují pouze výměry celých 3D prvků, pak BIM platforma zobrazuje všechny výměry materiálových vrstev shodné s výměrami 3D prvků.
	- c. V případě, že se zde nezobrazují, nebo se nezobrazují správně, je třeba upravit nastavení exportu do IFC – viz kapitola 4. nebo 5. a exportovat soubor IFC znovu.

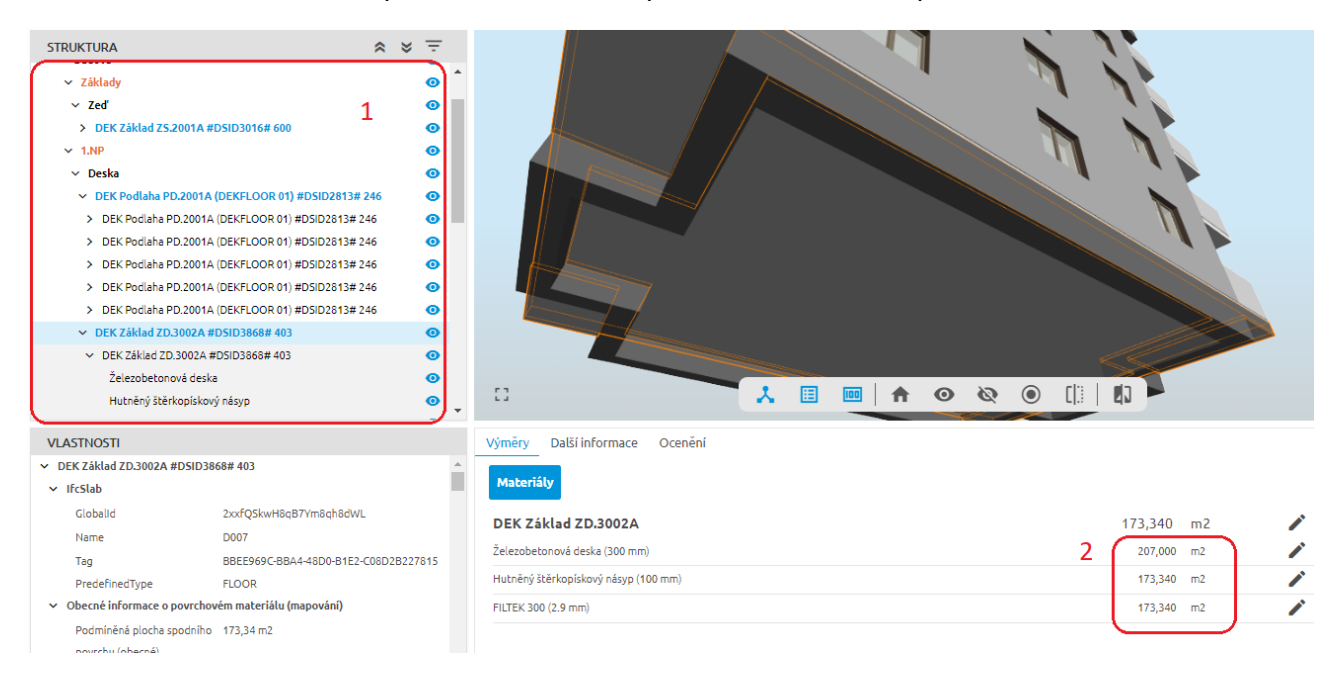

### <span id="page-20-0"></span>7. PODPORA, KONTAKTY

#### **Podrobné informace**

Manuály, videonávody a další naleznete v nápovědách aplikací Stavební knihovna DEK a BIM platforma pomocí tlačítka  $\circled{2}$ .

Postupy a nápověda z hlediska zpracování následného rozpočtu z 3D modelu jsou uvedeny v nápovědě BIM platforma a v nápovědě v SW KROS 4 (klávesa "F1").

#### **Pro další informace se obracejte na**

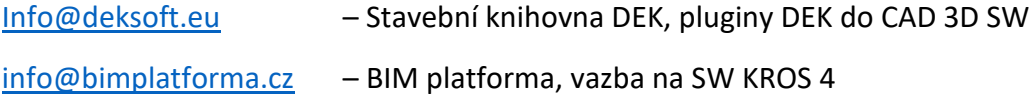